Erledigt Mojave auf hacki zum Musik Produzieren

Beitrag von soundopfer vom 13. September 2019, 15:14

Moin,

kurz meinergeschichte dem Vorstellungsfred,

Komponenten sind:

Z170x Motherboard

500gb SSD

32gb RAM

Intel 530HD Grafikkarte

Mein Problem er findet keine externen Soundkarten werder Firewire oder USB

als externe Karte nutze ich ein Behringer xenyx ufx 1604 Maste USB/Firewire Interface oder die MPC Live wo Akai empfieht sie nur zu nut noch ein paar externe Klangerzeuger (synthis) habe und die ganzen sac werden für die MPC mir das mischpult gekauft.

Mit dem Akai support hab ich auch schon telefoniert, und mein Mojave neusten Update der Software ohne Probleme funktionieren.

Bloss leider wird mir nur da[s angezeigt.](https://www.hackintosh-forum.de/attachment/112547-bildschirmfoto-2019-09-13-um-15-07-13-png/)

Da ich total neu bin in dem Hackintosh Universum benötige ich etwas Hilfe b

Sagt mir zum bsp. wovon ihr screenshots braucht und wie ich darankomme ur

Und ich hoffe wir wuppen das Ding, weil mit Win arbeiten...(**ginum** dnee lie win ca. jede bis jede 2 sek. irgendwo hintelefonieren und Daten versenden, ihr kennt auch genug gründe warum es viel mehr spass macht unter OSX zu a

Falls mein Strang/Fred/thread woanders besser ist bitte verschieben.

Beitrag von grt vom 13. September 2019, 16:41

hab mir eine verschiebeaktion erlaubt... postinstall allgemein (kexte/bootloader etcpp. eher nicht...)

und wenn du jetzt noch die eckdaten deines rechners entweder ins profil -> eine signatur einträgst, dann ist alles (bis aufpdefrekte.chner

hast du mal geguckt, ob deine usb-anschlüsse überhaupt so funktionieren,

sonst alles andere (sticks etc) korrekt erkannt - auch usb3/usb2 richtig?

Beitrag von soundopfer vom 13. September 2019, 17:19

Danke fürs verschieben

ja die usb anschlüsse funktionieren zumindest auf der win partition, da läuft alles einwandfrei.

Bei Mojave hat er am anfang meinen Stick nicht gefunden erst im festplattendienstpro ich ihn dann auf ExFAT formatieren und seit dem wird er erkannt und ist nut:

mit eckdaten wird erledigt, wenn ich es gefunden habe wo es geht xD EDIT: EDIT: Eckdaten vollständig.

Beitrag von grt vom 13. September 2019, 19:25

mit "funktionieren die usb-ports" meinte ich eigentlich, ob sie unter funktionieren...

also, ob ein usb-gerät an allen ports erkannt wird, und ob ein usb-3 gerä auch als solches auftaucht, usb2 dito.

Beitrag von soundopfer vom 13. September 2019, 20:20

nein das tuen sie nicht!

Ich geb Übrigens dem forum, oder der/die jenige die die Kiste zum laufe paypal oder Amazongutschein als Belohunung.

Son Forum kostet ja auch Geld server kosten etc. und ich hab hier ke gesehen.

:)))

Wäre der Hammer wenn ich unter OSX musik machen kann.

Beitrag von OSX-Einsteiger vom 13. September 2019, 21:49

Poste mal deine EFI dann kann man auch richtig versuchen zu Helfen

Beitrag von grt vom 13. September 2019, 21:53

es gibt im dashboard einen spendenbutton...

und ein tool namens hackintool, mit dem du die usb's zum laufen kr wahrscheinlich, dass deine interfaces nicht mögen, weil die usb's noch nich sind

Beitrag von soundopfer vom 14. September 2019, 04:53

@6<sup>Also ich [hab efi einfach mal im finder ein](https://www.hackintosh-forum.de/attachment/112585-bildschirmfoto-2019-09-14-um-06-30-46-png/)gegeben.</sup>

Ist ne menge...

@7 Wird am 30n erldigt mit der Spende..

Und ich werd mal das hackintool suchen,

und gucken ob ich das wuppe

Danke!!

hoffe das war richtig wünsche allen ein schönes Wochenende.

Edit1:es wird empfohlen sich vorm runterladen etwas damit zu beschäftige bin ich schnell auf diese pd**U** gBsAossen üsse Patchen

Edit2:

Bin etwas über die chinesische anleitung ins deutsche übersetzt von google sieht alles sehr kompliziert aus.

Und die empfohlen zu lesen vorm Frlanmsteabluiferen Patching in Mbjadov ech auch überflogen, nicht ganz so schlim vom nerdigen her wie das Chinesische ve 10%

Ich muss auch gleich wohl nochmal kurz zu Saturn mir einen USB 3 Stic auch zu testen, traue mich irgenwie das nicht alleine zu machen wenn könnte wäre es genial für USB 2 habe ich einen Behringer Midi Controller und mein Mainmischpult womit ich USB 2 testen könnte,

über Firewire scheint es keine Infos zu geben mit Mojave ?!

Beitrag von EaseYourPain vom 14. September 2019, 07:16

Dein EFI Ordner ist gemeint. Bei Installation unserer Methode, befinde versteckten Partition deiner Festplatte. Mounten kannst du diese mit dem Kext Updater oder mit dem Terminal. Da man die ersten beiden in der H braucht, nimmst du einen davon!

Das PDF ist die Übersetzung der Anleitung des Hackintools. Einfach durchar

Beitrag von soundopfer vom 14. September 2019, 07:21

[@EaseYour](https://www.hackintosh-forum.de/user/55470-easeyourpain/)Piacilm hab mein grad Post geupdatet da hast du schon geantwortet.

Also jetzt versteckte Partition finden, Clover Configurater, Kext Updater run

hmm wie finde ich die partition

Beitrag von EaseYourPain vom 14. September 2019, 07:23

Hab ich oben geschrieben. Beide Apps können die Partition einbinden, d angezeigt wird.

Beitrag von soundopfer vom 14. September 2019, 07:25

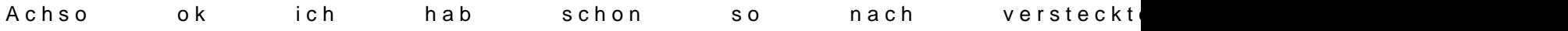

Ok dann Probier ich das mal jetzt.

Edit:So Clover Configurator was ein wunder was schon in meinen Progr kurz geupdatet.

Jetzt der pdf Anleitung folgen?

Beitrag von EaseYourPain vom 14. September 2019, 07:53

Den Clover Ordner solltest du ja erst mal posten, damit alle mal drauf schau

USB Ports definieren hat damit nichts zu tun, außer das die erstellte USB.K Clover Ordner landet.

Wenn die USB-Ports definiert sind, sieht dann nachher so aus (grüner Pfeil):

## Beitrag von soundopfer vom 14. September 2019, 07:59

[@EaseYour](https://www.hackintosh-forum.de/user/55470-easeyourpain/)Paine

Die aktuel**SB**enjectAll.kext

ist schon vorhanden.

So ja ich weiss ich bin ein echter DAU deswegen nutze ich OSX

was heisst jetzt das:

USBInjectAll.kext benötigt in der config.plist von Clover folgende ACPI-Einträge/Patches:•Rename XHC1 -> XHC•Rename EHC1 -> EH01•Rename EHC2 -> EH02

Beitrag von EaseYourPain vom 14. September 2019, 08:00

Öffne mal die Config.plist und gehe malBldok Scime EnCs auff machen bitt

Beitrag von soundopfer vom 14. September 2019, 08:03

@ Ease Your Pa om e

Beitrag von EaseYourPain vom 14. September 2019, 08:10

Okay, dann wissen wir jetzt bescheid, dass deine USB-Ports noch ni usbinjectall.kext lädt ja alles an USB, aber schließt eben auch nichts aus wird (mal grob erklärt).

Jetzt musst du dir das Hackintool laden und wie im PDF vorgehen. Gen

setzen, wenn noch nicht vorhanden. USB 2.0 und 3.0 bereithalten.

Beitrag von soundopfer vom 14. September 2019, 20:46

Okay dann fahr ich gleich kurz in die city und hole einen USB 3 Stick anschlüssen USB 3 und C. bin so gegen 10:30

wieder da.

Fetten Dank schonmal bissals been bur Pain

Bis gleich.

Edit: hat etwas länger gedauert als erwartet, USB C & USB 3 gab es nicht a 3.1, USB C werde ich vermutlich eh nicht nutzen nur firewire 400 wäre intere

In 10min bin ich zu Hause.

Edit2:daheim

Hackintool geladen und geöffnet die Reise beginnt

Edit3 (das erste Brett vorm Kopf)

USBInjectAll.kext benötigt in der config.plist von Einträge/Patches:"Rename XHC1 -> XHC"Rename EHC1 -> EH01"Rename EHC

wo finde ich diese bin jetzt hier:

hmmm?

Edit4:

vlt fehlt ja dieses Bild [auch noch?](https://www.hackintosh-forum.de/attachment/112616-bildschirmfoto-2019-09-14-um-13-04-35-png/)

ich weiss gar nich wo ich renamen muss, oder was ich eingeben muss schon halben Wolf aber schlauer werde ich grad auch nicht daraus.

EDIT5:

ein kleiner fehler xD hatte nicht die config.plist gestartet sondern den clover generator.

PUUUH ich weiss ich bin ein echter DAU es ist alles noch da hab nur den clover so gestartet, schock puh brb \*bierhol So etwas entspannter, is das wirklich so leicht?

Speichern sollte man wohl auch nicht vergessen xD "Rename XHC1 -> XHC "Rename EHC1 -> EH01 "Rename EHC2 -> EH02 Hab ich erledigt sind auch nach neustart da.

jetzt bin ich bis hier gekommen.

Und versteh wieder nur BHF weil es jetzt wohl ans eingemachte geht:

4. Gehe zum Reiter General->USB, um die vorhandenen USB Controller in Liste zu prüfen. Je nach vorhandenem USB Controller muss/kann ggf. e installiert werden: "8086:8CB1 und macOS < 10.11.1 = XHCI-9-s 8086:A2AF, 8086:A36D, 8086:9DED = XHCI-unsupported.kext "808 8086:8CB1, 8086:8D31, 8086:9C31, 8086:9CB1 = FakePCIID.kext + FakePCIII darunter wird nix erkannt auch der 3.0 stick nicht. der Rechner hat 6 normale 2.0, 2 x3.0 und 1 x3.1

So irgendwas muss gemacht werden das er 3.0 erkennt.

Beitrag von grt vom 14. September 2019, 21:21

hast du die usblimitpatches in der config.plist drin? -> abteilung kext&kerne

Beitrag von soundopfer vom 14. September 2019, 21:45

meinst du das z[ufällig?](https://www.hackintosh-forum.de/attachment/112677-bildschirmfoto-2019-09-14-um-21-29-36-png/)

könntest du das verlinken wir sind hier schon 4 std am hacken und die hirr aussetzer

so ich hatte es vohin schonmal irgendwo gesehen (was da reinko rücksuche wieder los.

EDIIIIT:

Alle 3 ?

natürlich der in der mitte.

So es läuft, zwar erkennt er den 3.0 stick beim 3.1 Slot aber how ever.

Ja alles läuft es wird aber keine externe soundkarte erkannt,

hat einer eienen tipp welche externe oder interne pci zbp. RME funktionierer

Beitrag von grt vom 15. September 2019, 08:20

gibt es für deine soundkarten herstellertreiber und wenn ja, sind die installi für meine roland musste ich mal die firmware (gab es auch auf der r selbst updaten. hast du nach sowas mal geguckt?

und grundsätzlich nach kompatibilität deiner karten mit osx?

Beitrag von soundopfer vom 15. September 2019, 12:10

Edit: das was hier vorher drinnestand kein plan wie das gescheen ist hastig ist der Richtige post.

Ich hab je zum glück die MPC Live sonst wäre ich jetzt echt am arsch.

Auf die Idee bin ich vorhin auch erst gekommen, als eine erinnerun Handbuch verwenden sie wenn möglich die MPC als intervice.

[hackintosh-forum.de/attachme](https://www.hackintosh-forum.de/attachment/112693/)nt/112693/

[hackintosh-forum.de/attachme](https://www.hackintosh-forum.de/attachment/112694/)nt/112694/

Also dank Akai die Sache ausgetrickst, puh der depri ist erstmal weg. Jetzt müsste ich irgendwie noch in den Xenix UFX 1604 kommen, wo leider schon die treiber für WIN 10 bicht gefunzt haben.

Cant find device. oder son heckmeck.

ja ich hab mal nach kompalität geguckt da Stand nix von AKAI Live oder dem Aber ich such die seite mal dann muss ich sehn was ich am besten mache. ich ja eine RME egal ob pci karte oder usb aber da es mit USB ja beka wohl ehr PCI oder?

Mit diesen riesen Kabelpeitschen (breakoutkabel) mit bis zu 20 stereo kan mehr hab ich grade kein Bil<mark>dhagoekfiuntoleh-forum.de/attachme</mark>nt/112695/

Ist nur echt schade um den Mixer den habe ich sehr Günstig geschossen.

Wenn einer auf die schnelle den Link hat zu den Kompatiblen soundkarten, k MPC live erweitert werden.

try&error war das alles dieses Wochende nach erster Güte.

Ich muss sagen hab das auch nicht alleine Geschafft hatte Hilfe von einer s Köln \*wink :p

Beitrag von EaseYourPain vom 15. September 2019, 12:20

Hab mir mal die Bedienungsanleitung angeschaut. AuB fehd meingeMracpl lüguft das and play. Keine Treiber werden benötigt! Neue Firmware hab ich jetzt auf gefunden.

Beitrag von soundopfer vom 15. September 2019, 12:27

Ja bei der Akai MPC live meinst du oder den Behringer mixer?

hab schon alle Ports mit 3 verschiedenen ka**t@Earse**gNeotensPeatin

Das war echt der segen des Tages (MPC Live), frechheit von Behringer di immer Verkauft neupreis 850oschen und keine treiber oder Firmwareupdat für WIN.

Bin noch immer auf der suche nach der Liste der kompatiblen soundkarten!

EditGefunden...

Beitrag von EaseYourPain vom 15. September 2019, 12:29

Wieviel Ein- und Ausgänge brauchst du denn?

Beitrag von soundopfer vom 15. September 2019, 12:53

Ich brauch am besten so 8 digitale bzw. analoge Ausgänge, die MPC hat no eingang und ein chinch eingang.

Weiss jetzt aber nicht ob man beide gleichzeitig nutzen kann denke aber echt ihr komplettes Zeug reingehaun, daher auch die gui sehr verschachtelt.

Aber denke 8 Spuren von einer DAW sollten reichen, der Rest alles ar (wird ja auch immer mehr mit der Zeit

Deswegen würde auch ne pci Karte klargehen mit Breakoutkabel.

Aber hauptsache es funzt, obs dann MOTU, RME oder Focusrite wird ist mir würde schon RME bevorzugen.

Grund: ich denke sie haben den besten suppport und Technik auf dem Gebi den meisten professionellen Studios genutzt.

Daher auch schnelle update Politik etc.

## Edit:

Achja und eingänge die würde ich gerne über einen Mischer regeln, also Soundkarte und MPC und synthesizer anschliessen.

Von dem Mischpult wieder in die Soundkarte zur DAW daher reicht 1 Eingang.

## Edit2:

In der Liste Bweihrndinger Xenyx Xa2u2l2 gl2zählt ob ich mal gucken soll ob es dafü gibt für OSX denke zwar nicht weil ist ja meist PlugnPlay, aber vlt finde ich

## Edit3:

Ich glaube ich versuch heute noch den firewireausgang zu fixen.

Beitrag von EaseYourPain vom 15. September 2019, 12:54

Hast du dir schon mal die Presonus Digitalmischpulte angeschaut?

Beitrag von g-force vom 15. September 2019, 13:31

Bei mir laufen Helix HB24U, Focusrite 6i2, Alesis IO2 und Behringer X32 the-box unter macOS Mojave.

An meinem Hackintosh ist wenig nachkonfiguriert, Du kannst gerne mal meine

[CLOVER](https://www.hackintosh-forum.de/attachment/112696-clover-zip/).zip

Beitrag von soundopfer vom 15. September 2019, 13:33

[@g-for](https://www.hackintosh-forum.de/user/53634-g-force/)cfeettes Danke werde ich später ma auschecken.

Bin nur noch 20min hier dann muss ich kurz für 2-3 std weg.

Beitrag von g-force vom 15. September 2019, 13:42

Teste das mit einem USB-Stick aus - FAT formatieren, Ordner EFI erstelle Ordner CLOVER kopieren - davon Booten.

Beitrag von soundopfer vom 15. September 2019, 18:37

Wie meinst du das, davon Booten?

Verschwindet dann nich alles was ich bis jetzt gemacht habe oder Configurator booten.

Sry aber ich bin/war echt der typische OSX user der von nix n plan hat was

Also ordner EFI erstellt und dein Clover hineingepackt.

Ich such ma die unterschiede in unseren evi dateien mach davon screen

hie[r.](https://www.hackintosh-forum.de/attachment/112737-bildschirmfoto-2019-09-15-um-19-59-17-png/)

meiner

deiner

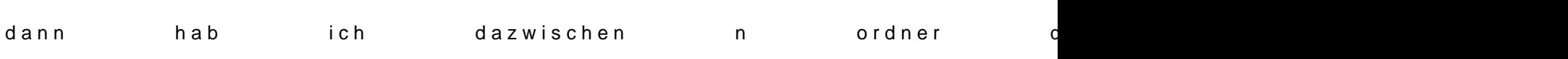

meiner

deiner

und so weiter

also mit efi ordner erstellen meinst du bestimmt irgeneine anwendung oder?

wenn ich dann deine clover dareinmache, ist dann bei mir nich alles weg?

bzw. davon boote (mit alles weg meine ich was der besitzer hier vorher g egstern die ganzen usb ports etc. gesetzt haben.

Beitrag von g-force vom 15. September 2019, 19:21

Wenn Du das auf einen USB-Stick kopierst und davon bootest, versch nichts, weil Du ja deine bisherige Konfiguration im CLOVER auf der Fes Du solltest Dich ein bißchen mehr in die Materie einlesen, da fehlen grundle

Teste meinen CLOVER vom Stick, vielleicht hilft das weiter. Mein System 6700K) ist ja ähnlich zu deinem System.

Wenn es nicht klappt, bootest Du wieder ohne USB-Stick von deiner Festplat

Beitrag von soundopfer vom 15. September 2019, 20:10

ok also du meinst meine evi sachen darein packen, deinen clover. rechner aus mit stick drin?

Ja da mit dem einlesen hast du verdammt recht bloss is das auch son zeitlic

Hab jetzt vohin den 3.0 stick formatiert hab ich in dem moment auch nicht dr

ich hab noch einen notboot stick vom vorbesitzer kann ich das da einfac davon booten?

edit: nee geht nich, das ist ein installationsstick

Beitrag von EaseYourPain vom 15. September 2019, 20:46

Auch ein Installtionsstick würde gehen. Du installierst dann einfach n deine Festplatte

Beitrag von soundopfer vom 15. September 2019, 20:55

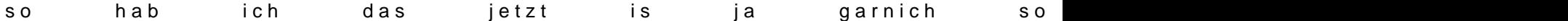

so hab ich das jetzt die alte clover datei ist darüber.

Und wie boot ich jetzt rechner neustarten und irgendwas drücken?

Beitrag von EaseYourPain vom 15. September 2019, 21:05

So gar nicht!

Zieh erst mal den kompletten EFI Ordner zur Sicherung auf den Schreibtisch! Dann schiebst du den oberen Clover-Ordner (ist doch der von g-force?) in überschreibst den vorhandenen.

Dann vom Stick booten irgendeine F Taste wird dich ins bootmenü bringen

Wieso ist da eigentlich die Mac installationsdatei drinnen?

Ich denke mal, dass du nicht auf der EFI-Partiton des Sticks bist

CC öffnen und die EFI Partiton des Sticks mounten (hatte ich oben schon m kommt der EFI Ordner drauf

Beitrag von soundopfer vom 15. September 2019, 21:11

weil das der mac installationstick ist. aber geht doch auch oder so ich we taste beim starten gedrückt halten nehme ich an?

Beitrag von EaseYourPain vom 15. September 2019, 21:16

Nee, schau mal:

Links ist die versteckte EFI Partition da muss der EFI Ordner drauf und rech

Beitrag von soundopfer vom 15. September 2019, 21:28

auf dem stick ist die geänderte [datei g-force](https://www.hackintosh-forum.de/attachment/112755-bildschirmfoto-2019-09-15-um-21-15-53-png/)

is doch so alles richtig dachte und mein gemounteter evi ordner is der mit m

oder check ich einfach alles grad nicht? sry

Beitrag von EaseYourPain vom 15. September 2019, 21:35

Wichtig ist, dass der EFI ORdner auf der EFI Partition liegt, denn sons Stick booten.

Auf deinem Bild ist jetzt der Clover Ordner von g-force drinnen? Dann lo (kenne dein Board aber nicht)

Beitrag von soundopfer vom 15. September 2019, 22:04

ok bis gleich ja alles genau richtig, hab sone japano billig tastatur 7,99 satu also denke f12 hat geklappt aber

ich muss die instalationsdatei glaube ich zwischenparken weil er gleich mo und nochma drüber zu installieren passiert mir nicht nochmal auch nicht beti

freudscherverschreiber beim ordner installsick

Beitrag von EaseYourPain vom 15. September 2019, 22:14

Nee, musst du nicht. Da verstehst du etwas falsch. Vom Stick booten ja, ab Bootloader wählen, da wir ja nicht neu installieren wollen. Hideinsoll nur System greifen

So sieht das bei mir aus, wenn ich vom Stick boote:

Ich wähle dann natürlich nicht den Stick sondern die Festplatte auf der Mo der Mitte!

Beitrag von soundopfer vom 15. September 2019, 22:22

ah ok hab den stick gewählt

habs gemacht wo seh ich jetzt das sich was gändert hat?

ah hab dasfalsche fenster ausgewählt glaub ich dzw das falsche osx

Edit so ich [hab jetzt das richtige denke au](https://www.hackintosh-forum.de/attachment/112760-bildschirmfoto-2019-09-15-um-22-40-20-png/)sgewählt das fenster im find

nach dem starten:

hat sich leider ni[x getan:](https://www.hackintosh-forum.de/attachment/112761-bildschirmfoto-2019-09-15-um-22-43-23-png/)

Rabääääämmmms hab den mixer gefunden, aber ich bin auch ein depp firewire oder analog und war auf firewire

[https://www.hackintosh-forum.de/forum/thread/44191-mojave-auf-hac](https://www.hackintosh-forum.de/forum/thread/44191-mojave-auf-hacki-zum-musik-produzieren/)ki-zum-musik-p20duzieren/

Beitrag von EaseYourPain vom 15. September 2019, 22:56

Zu Bild 1. Ist nicht relevant, da dieser EFi Ordner nicht geladen wurde.

Bild 2 Schade

Was denn doch da

Beitrag von soundopfer vom 15. September 2019, 22:59

Ich trottel habe vergessen bzw. übersehen, das ein kippschlater hint firewire...

\*Facepalm

ok am ersten gibts 50 oschen spende ans forum

Beitrag von EaseYourPain vom 15. September 2019, 23:01

Das habe ich in der Bedienungsanleitung gelesen, wollte das aber nicht f gewählt ist, da der Schalter ja genau in der Mitte der beiden Anschlüsse ist.

Soll heißen, dass ich davon ausgegangen bin, dass da das richtige ausgwähl

Nun geht es ja - viel Spaß!

Beitrag von soundopfer vom 16. September 2019, 07:41

Edit: dachte ich, hab dies gestern noch abgesendet.

haha häts de ma gemacht, so gute nacht die anleitung wird jetzt me nächste zeit.

Erfolgreiche Woche allen.

Und Danke nochmal tollen Forum